## <span id="page-0-0"></span>**Servisní příručka Dell™ Vostro™ 320**

[Práce s počítač](file:///C:/data/systems/vos320/cz/sm/work.htm)em [Odebírání a výmě](file:///C:/data/systems/vos320/cz/sm/parts.htm)na součástek [Technické údaje](file:///C:/data/systems/vos320/cz/sm/specs.htm) [Diagnostika](file:///C:/data/systems/vos320/cz/sm/diags.htm) [Nastavení systému](file:///C:/data/systems/vos320/cz/sm/bios.htm)

## **Poznámky, varování a výstrahy**

**POZNÁMKA:** POZNÁMKA označuje důležité informace, které umožňují lepší využití počítače.

**VAROVÁNÍ: VAROVÁNÍ upozorňuje na nebezpečí poškození hardwaru nebo ztráty dat v případě nedodržení pokynů.** 

**VÝSTRAHA: VÝSTRAHA upozorňuje na možné poškození majetku a riziko úrazu nebo smrti.** 

Pokud jste zakoupili počítač Dell™ řady n, odkazy na operační systémy Microsoft® Windows® nacházející se v tomto dokumentu nejsou platné.

**Informace v tomto dokumentu mohou být změněny bez předchozího upozornění. © 2009 Dell Inc. Všechna práva vyhrazena.**

Jakákoli reprodukce tohoto materiálu bez písemného souhlasu společnosti Dell Inc. je přísně zakázána.

Ochranné známky použité v tomto textu: *Dell, logo DELL a Vostro* jsou ochranné známky společnosti Dell Inc., *Intel, Pentium, Celeron a Core* jsou ochranné známky neby neprevidental production inclusions a chromostery in

V tomto dokumentu mohou být použity další ochranné známenné provedne na právnické osoby a organizace, které uplatňují na dne na holom názmenné známenné známenné známenné známenné známen<br>obchodní názvy nárok, nebo s odkazem

listopad 2009 Rev. A00

# <span id="page-1-0"></span>**Nastavení systému**

**Servisní příručka Dell™ Vostro™ 320**

- **Př[ehled](#page-1-1)**
- **O** Spušt[ění programu Nastavení systému](#page-1-2)
- <span id="page-1-1"></span>Mo[žnosti programu Nastavení systému](#page-1-3)

### **Přehled**

Nastavení systému je nástroj systému BIOS, který lze otevřít během spuštění počítače (POST). Tento nástroj umožňuje měnit parametry, které ovlivňují systém<br>BIOS a konfiguraci systému. Program Nastavení systémů můžete použí

- ı Změně informací o konfiguraci systému po přidání, změně nebo odebrání hardwaru v počítači.<br>ı Nastavení nebo změně uživatelem volitelných možností, například hesla.
- l Zjištění aktuální velikosti paměti nebo nastavení typu nainstalovaného pevného disku.
- 

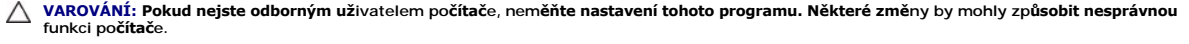

**POZNÁMKA:** Než začnete program Nastavení systému používat, doporučujeme zapsat si informace na obrazovkách tohoto programu pro pozdější potřebu.

### <span id="page-1-2"></span>**Spuštění programu Nastavení systému**

- 
- 1. Zapněte (nebo restartujte) počítač.<br>2. Když se zobrazí modré logo DELL™, sledujte výzvu ke stisknutí klávesy F2 a pak ihned stiskněte klávesu <F2>.
- **POZNAMKA:** Výzva F2 označuje, že se inicializovala klávesnice. Tato výzva se může zobrazit velmi rychle, takže musíte obrazovku pečlivě sledovat a pak<br>ihned stisknout klávesu <F2>. Pokud stisknete klávesu <F2> před zobraz akci.

#### **Spouštěcí nabídka**

Nabídka po spuštění umožňuje nastavit jednorázovou zaváděcí sekvenci bez spouštění programu Nastavení systému. Tento postup lze rovněž použít ke<br>spuštění diagnostiky v počítači.

Spuštění programu Nastavení systému pomocí nabídky po spuštění:

- 
- 1. Zapněte (nebo restartujte) počítač.<br>2. Ihned po zobrazení loga DELL™ stiskněte klávesu <F12>.<br>3. Označte nástroj Nastavení systému a pak stiskněte klávesu <Enter>

**POZNÁMKA:** Změny v nabídce po spuštění nevedou k provedení změn v pořadí zaváděcích zařízení, jak je uloženo v programu Nastavení systému.

#### <span id="page-1-3"></span>**Možnosti programu Nastavení systému**

#### **Informace o systému**

**2 POZNÁMKA:** Pro procházení obrazovkami programu Nastavení systému používejte klávesnici.

Stránka s informacemi o systému poskytuje informace o základní konfiguraci. Tato pole nelze změnit. K dispozici jsou následující informace:

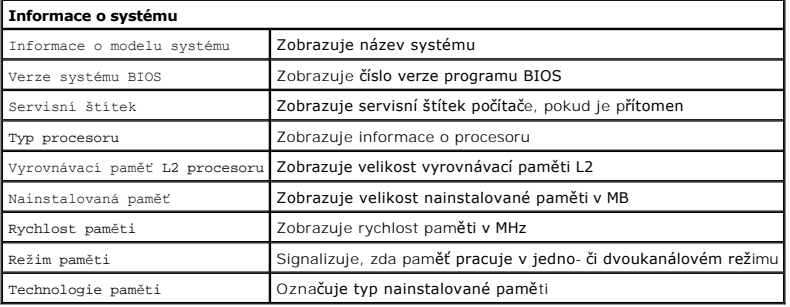

#### **Hlavní možnosti**

Hlavní stránka umožňuje aktualizaci základní konfigurace systému.

#### **Hlavní možnosti**

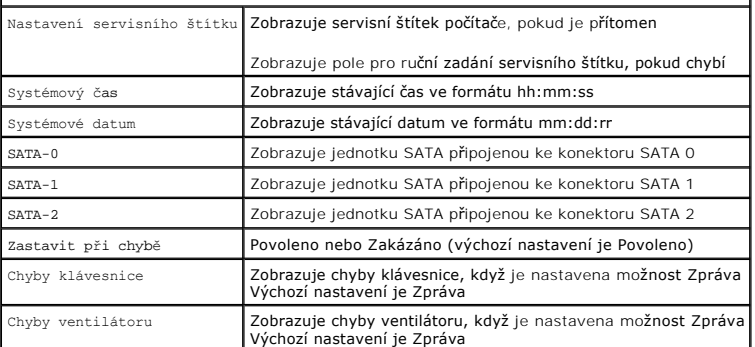

#### **Rozšířená nastavení**

**VÝSTRAHA: Nastavení chybných hodnot v jednom z Rozšířených nastavení může způsobit nesprávnou funkci počítače.** 

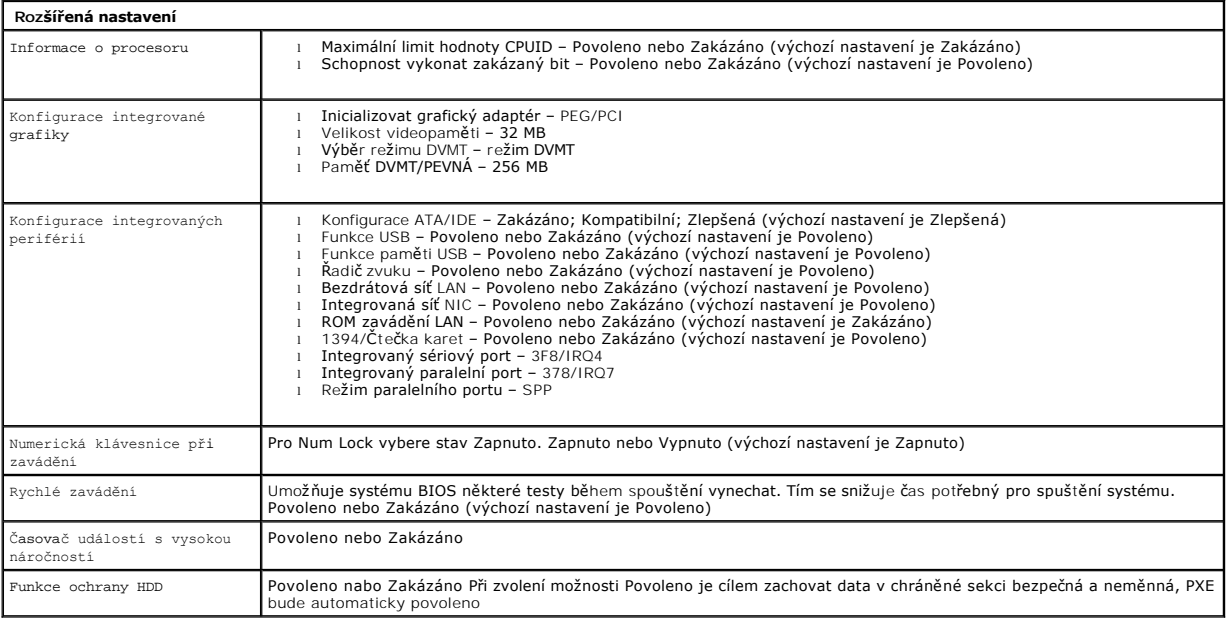

### **Řízení spotřeby**

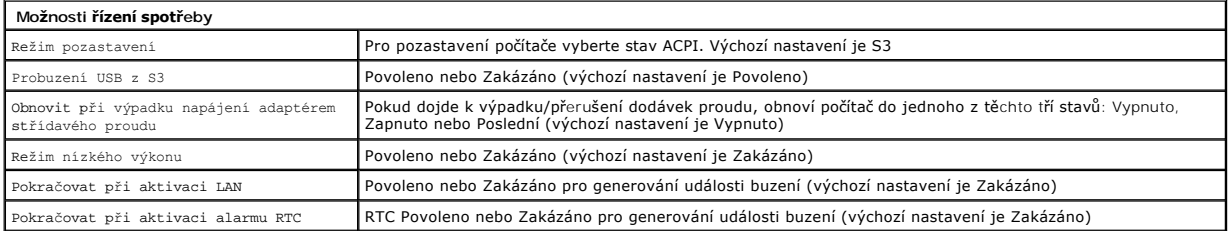

#### **Možnosti zabezpečení**

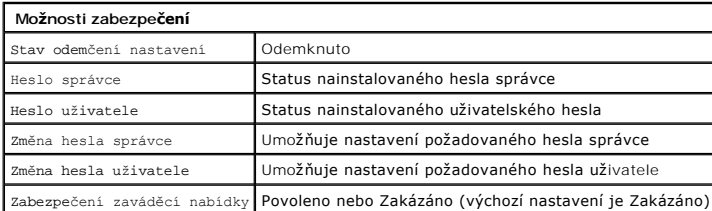

K zabezpečení poskytuje počítač v programu Nastavení systému dvě hesla:

l Heslo správce l Heslo uživatele

#### **Heslo správce**

Heslo správce je heslo nejvyšší úrovně, jaké v počítači je. Pokud je nastaveno heslo správce, musí být při otevírání Nastavení počítače zadáno. Rovněž je Ize<br>použít ke spuštění počítače, pokud bylo nastaveno Heslo uživatel

Jakmile je nastavíte, budete při spuštění programu Nastavení systému vyzváni k jeho zadání. Hesla mohou obsahovat až osm znaků.

**POZNAMKA:** Volby v programu Nastavení systému lze zobrazit i po zadání nesprávného hesla. Dokud nezadáte správné heslo, nebudete schopni měnit<br>žádná nastavení.

**POZNÁMKA:** Heslo správce je heslem systémové úrovně. Nepleťte si toto heslo s heslem k účtu operačního systému. Pokud je heslo k účtu operačního systému povoleno, musí uživatelé a správci zadat heslo k účtu operačního systému pro spuštění operačního systému.

Pokud zapomenete nebo ztratíte heslo správce, lze je odstranit pouze pomocí spojky CMOS v systémové desce. Další informace o používání spojky CMOS<br>naleznete na stránce o spojkách systémové desky. Použití této spojky vymaže

#### **Povolení hesla správce**

- 1. Spusťte program Nastavení systému.
- 2. Přejděte na možnost **Change Supervisor Password** (Změnit heslo správce) a stiskněte klávesu <Enter>.<br>3. Zadejte heslo do příkazového řádku a stiskněte klávesu <Enter>.<br>4. Potvrďte heslo jeho opětovným zadáním a sti
- 
- 

#### **Heslo uživatele**

Heslo uživatele je určeno pro uživatele, kteří potřebují v počítači spouštět pouze operační systém. Neumožňuje spustit program Nastavení systému. Pokud bylo nastaveno heslo uživatele, musí být zadáno vždy, pokud chcete spustit operační systém.

Jakmile bude nastaveno, budete vyzváni k zadání hesla vždy při spuštění systému tak, jak je znázorněno výše. Hesla mohou obsahovat až osm znaků. Jakmile zadáte správné heslo, systém bude pokračovat ve spouštění.

**POZNÁMKA:** Heslo uživatele je heslem systémové úrovně. Nepleťte si toto heslo s heslem k účtu operačního systému. Pokud je heslo k účtu operačního systému povoleno, musí uživatelé a správci zadat heslo k účtu operačního systému pro spuštění operačního systému.

#### **Povolení hesla uživatele**

**POZNÁMKA:** Heslo uživatele není v nabídce programu Nastavení systému viditelné ani přístupné, dokud nebude nastaveno Heslo správce.

- 1. Pokud nebylo heslo správce nastaveno, nastavte jej. Pokud není v systému nastaveno heslo správce, pak bude možnost hesla uživatele zbarvena šedě
- a nebude přístupná. 2. Přejděte na možnost **Change User Password** (Změnit heslo uživatele) a stiskněte klávesu <Enter>.
- 3. Zadejte heslo do příkazového řádku a stiskněte klávesu <Enter>. 4. Budete vyzvání k potvrzení hesla. Zadejte heslo do příkazového řádku a stiskněte klávesu <Enter>.
- 

#### **Zavádění**

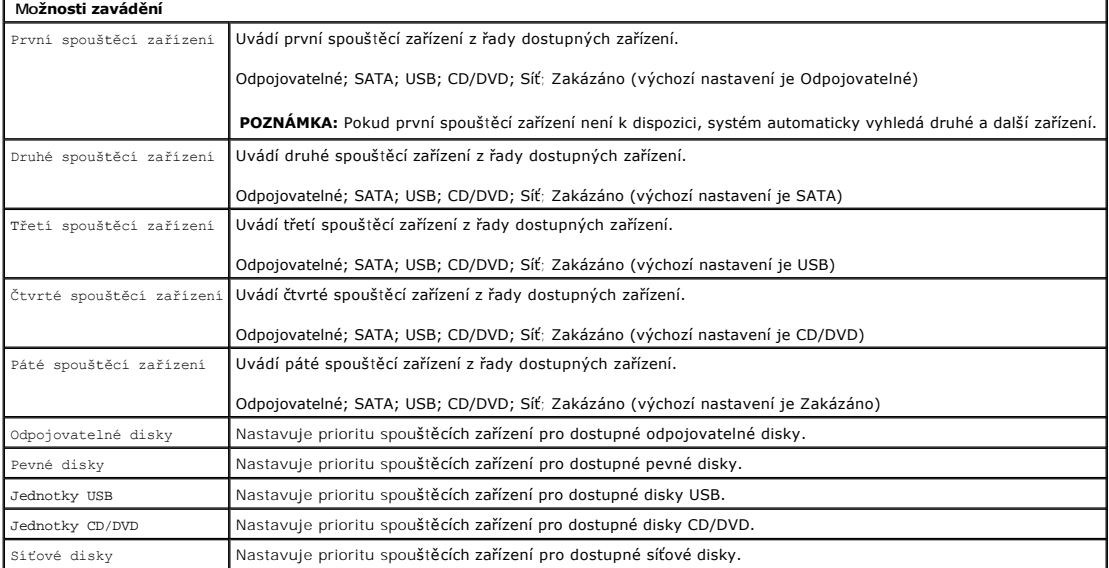

#### <span id="page-4-0"></span>**Diagnostika**

**Servisní příručka Dell™ Vostro™ 320** 

- **O** [Kontrolka vypínač](#page-4-1)e
- **O** [Zvukové signály](#page-4-2)
- **O** Systémová hlášení
- **O** [Diagnostický nástroj Dell Diagnostics](#page-5-0)
- **O** Spušt[ění diagnostiky Dell](#page-5-1)
- **Pou[žívání diagnostiky Dell](#page-5-2)**

### <span id="page-4-1"></span>**Kontrolka vypínače**

Blikáním a svícením signalizuje indikátor napájení pět různých stavů:

- 
- ı **Kontrolka nesvítí –** Počítač je vypnutý, v režimu hibernace nebo není napájen.<br>1 **Svítí oranžová kontrolka –** Systémová deska nemůže spustit inicializaci. Pravděpodobně nastal problém se systémovou deskou nebo napájení
- 
- v normální práci. l **Svítí bílá kontrolka** Počítač je plně funkční a zapnutý.

### <span id="page-4-2"></span>**Zvukové signály**

Počítač může během spouštění vydávat série zvukových signálů, pokud nelze chyby nebo problémy zobrazit na monitoru. Následující kódy zvukových signálů vám mohou pomoci odstranit problémy s počítačem.

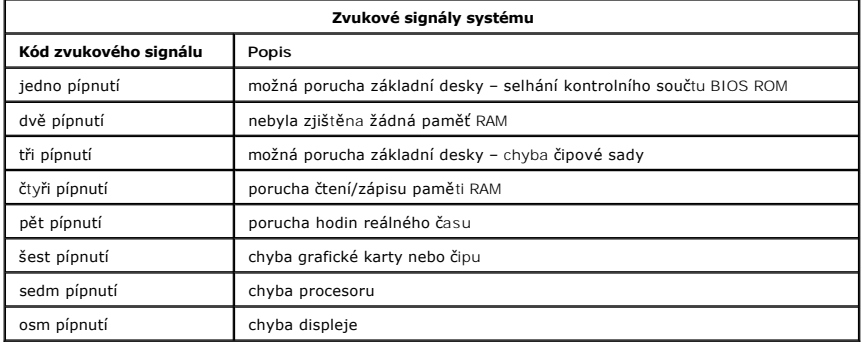

### <span id="page-4-3"></span>**Systémová hlášení**

Pokud má počítač problém, může zobrazit systémové hlášení, které vám pomůže identifikovat příčinu a potřebné kroky k vyřešení potíží.

**POZNAMKA:** Pokud zobrazené hlášení není uvedeno v následujících příkladech, vyhledejte informace v dokumentaci dodané s operačním systémem<br>nebo programem, který v počítači pracoval při zobrazení zprávy.

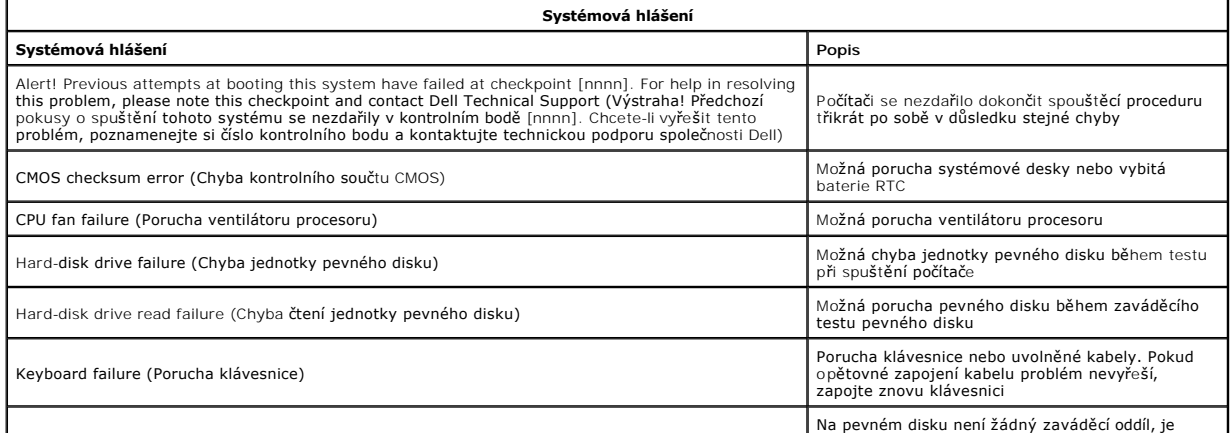

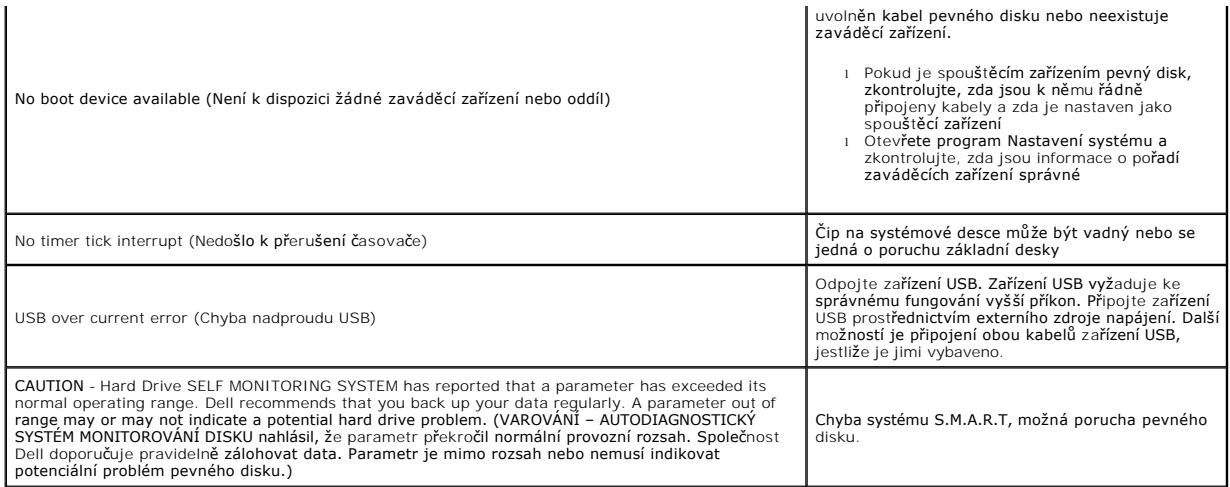

## <span id="page-5-0"></span>**Diagnostický nástroj Dell Diagnostics**

Nástroj Dell™ Diagnostics je programem pro diagnostiku hardwaru uvnitř oddělení pro nástroje v pevném disku. Nástroj diagnostiky je k dispozici rovněž na<br>disku Dell ResourceCD.

- 
- ı E**xpress Test** (Expresní test) Provede rychlý test zařízení. Tento test obvykle trvá 10 až 20 minut a není nutné, abyste do něj zasahovali. Nejdříve<br>spustte Express Test (Expresní test), který zvyšuje pravděpodobnost otázky.
- ı Custom Test (Vlastní test) Testuje konkrétní zařízení. Testy, které chcete spustit, můžete přizpůsobit.<br>1 Symptom Tree (Strom příkazů) Uvádí seznam nejběžnějších příznaků a umožňuje výběr testu na základě příznak
- 

### <span id="page-5-1"></span>**Spuštění diagnostiky Dell**

- 1. Zapněte (nebo restartujte) počítač.<br>2. Ihned po zobrazení loga Dell stiskn
- 2. Ihned po zobrazení loga Dell stiskněte klávesu <F12>. Pokud budete čekat příliš dlouho a zobrazí se logo operačního systému, počkejte, až se zobrazí pracovní plocha systému Microsoft® Windows®. Pak
- počítač vypněte a operaci opakujte. 3. Jakmile se zobrazí seznam spouštěcích zařízení, vyberte možnost **Boot to Utility Partition** (Spustit do oddílu s nástroji) a stiskněte klávesu <Enter>. 4. Jakmile se zobrazí hlavní nabídka nástroje Dell Diagnostics, zvolte test, který chcete spustit.

## <span id="page-5-2"></span>**Používání diagnostiky Dell**

- **POZNÁMKA:** Servisní štítek vašeho počítače se nachází v horní části obrazovky při každém testu. Servisní označení budou při kontaktování společnosti Dell vyžadovat pracovníci technické podpory.
- 1. Po spuštění nástroje Dell Diagnostics a zobrazení hlavní nabídky klikněte na tlačítko požadované možnosti.
- 2. Pokud bude během diagnostiky zjištěn problém, zobrazí se zpráva s kódem chyby a popisem daného problému. Kód chyby a popis problému si<br>Poznamenejte a poté postupujte podle pokynů na obrazovce. Pokud chybu nedokážete na
- 3. Pokud spouštíte **Custom Test** (Vlastní test) nebo **Symptom Tree** (Strom příznaků), kliknutím na příslušnou kartu popsanou v následující tabulce získáte další informace.

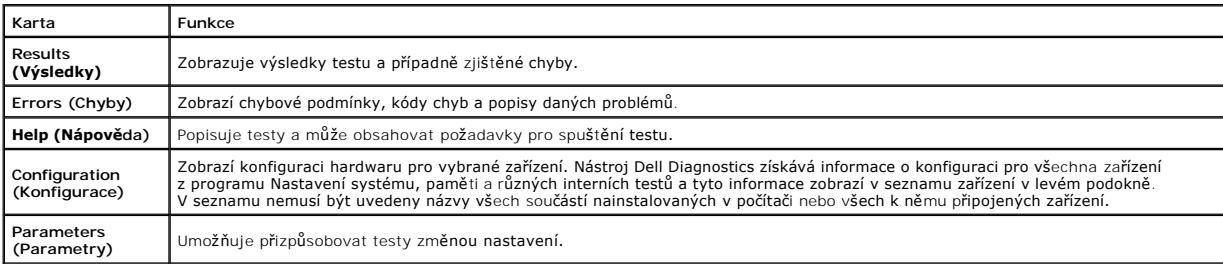

4. Zavřením obrazovky testů se vraťte na obrazovku Main Menu (Hlavní nabídka). Nástroj Dell Diagnostics ukončíte a počítač restartujete zavřením okna Hlavní nabídky.

**POZNÁMKA:** Další informace naleznete v technické specifikaci nástroje Dell Diagnostics (GUI).

### <span id="page-6-0"></span>**Odebírání nebo výměna součástí Servisní příručka Dell™ Vostro™ 320**

- Panel [čelního krytu](file:///C:/data/systems/vos320/cz/sm/TD01_FrontBezelPanel.htm) Rámeč[ek displeje](file:///C:/data/systems/vos320/cz/sm/TD05_LCDbezel.htm)
- [Závěsný stojan](file:///C:/data/systems/vos320/cz/sm/TD03_HingedStand.htm)
- $\bullet$  [Zadní kryt](file:///C:/data/systems/vos320/cz/sm/TD07_RearCover.htm)
- **[Pevný disk](file:///C:/data/systems/vos320/cz/sm/TD09_HardDrive.htm)**
- **O** [Zadní kovový kryt](file:///C:/data/systems/vos320/cz/sm/TD11_SmallShielding.htm)
- **O** [Chladi](file:///C:/data/systems/vos320/cz/sm/TD17_heatsink.htm)č
- 
- [Karta bezdrátové místní sítě](file:///C:/data/systems/vos320/cz/sm/TD14a_WLAN.htm) (WLAN)
- **[Procesor](file:///C:/data/systems/vos320/cz/sm/TD18_processor.htm)**
- [Systémová deska](file:///C:/data/systems/vos320/cz/sm/TD20a_systemboard.htm)
- [Napájecí zdroj](file:///C:/data/systems/vos320/cz/sm/TD20_powerSupply.htm)
- **O** [Reproduktory](file:///C:/data/systems/vos320/cz/sm/TD14_Speakers.htm)
- [Maketa modulu](file:///C:/data/systems/vos320/cz/sm/TD05_DummyModule.htm)
- [Kryt panelu v/v](file:///C:/data/systems/vos320/cz/sm/TD02_IOcover.htm) [Optická jednotka](file:///C:/data/systems/vos320/cz/sm/TD04_OpticalDrive.htm)
- [Sestava zadního panelu v/v](file:///C:/data/systems/vos320/cz/sm/TD08_RearIOassm.htm)
- **O** [Deska m](file:///C:/data/systems/vos320/cz/sm/TD10_InverterBoard.htm)ěniče
- **O** [Kryt systémové desky](file:///C:/data/systems/vos320/cz/sm/TD12_SysBrdShielding.htm)
- **[Ventilátory chladič](file:///C:/data/systems/vos320/cz/sm/TD19_heatsnkFans.htm)e**
- **Pam[ěťový modul](file:///C:/data/systems/vos320/cz/sm/TD16_memory.htm)**
- **O** [Displej](file:///C:/data/systems/vos320/cz/sm/TD21_LCDpanel.htm)
- [Ventilátor systémové desky](file:///C:/data/systems/vos320/cz/sm/TD13_SysBrdFan.htm)
- **O** [Knoflíková baterie](file:///C:/data/systems/vos320/cz/sm/TD15_coincell.htm)
- O [Kamera](file:///C:/data/systems/vos320/cz/sm/TD23_camera.htm)

## <span id="page-7-0"></span>**Technické údaje**

**Servisní příručka Dell™ Vostro™ 320** 

- **[Procesor](#page-7-1)**
- [Pam](#page-7-3)ěť
- $\bullet$  [Audio](#page-7-4)
- **O** [Jednotky](#page-7-5)
- 
- **O** [Kontrolky](#page-7-6)
- **•** [Fyzické rozmě](#page-8-4)ry

Systémové informace [Video](#page-8-0)  $\bullet$  [Konektory](#page-8-1) **O** [Napájení](#page-8-2) **Pracovní prostředí** 

**POZNÁMKA:** Nabízené možnosti se mohou lišit podle oblasti. Další informace o konfiguraci počítače získáte kliknutím na tlačítko Start VII (nebo tlačítko Start v systému<br>Windows® XP)**→ Nápověda a podpora**, pak vyberte potřebnou možnost a zobrazte<br>informace o počítači.

<span id="page-7-2"></span>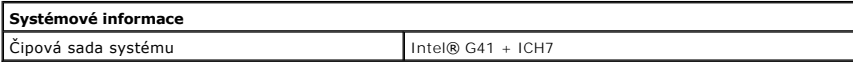

<span id="page-7-1"></span>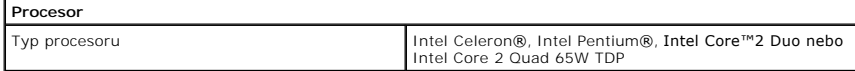

<span id="page-7-3"></span>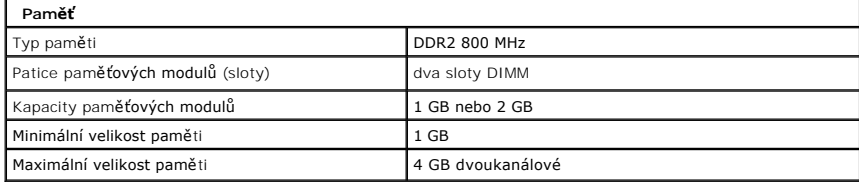

<span id="page-7-4"></span>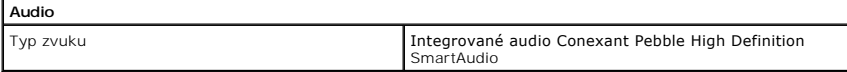

<span id="page-7-6"></span>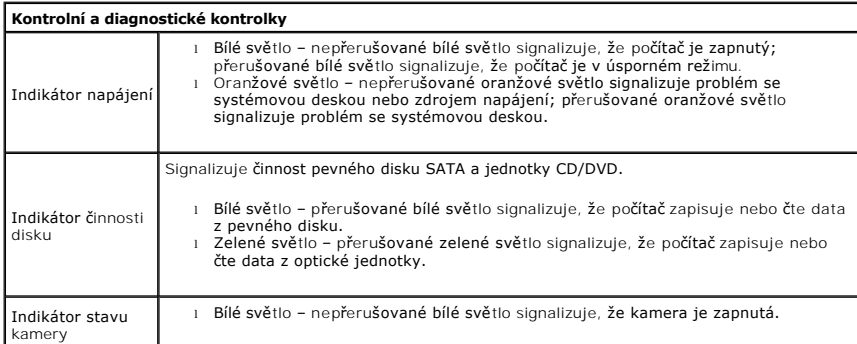

<span id="page-7-5"></span>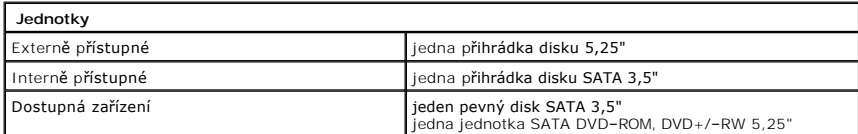

<span id="page-8-1"></span>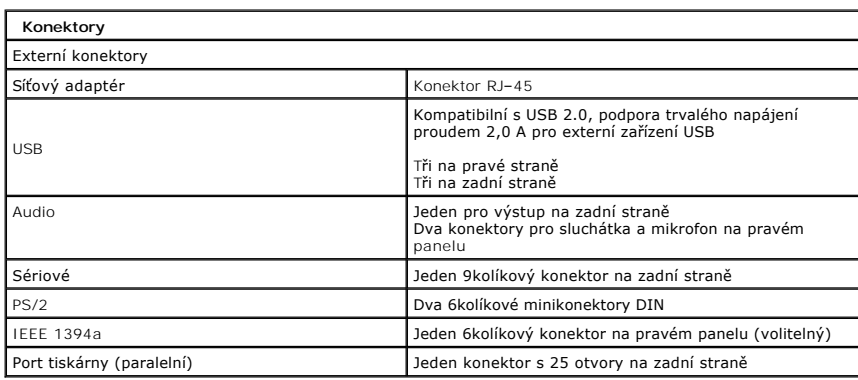

<span id="page-8-2"></span>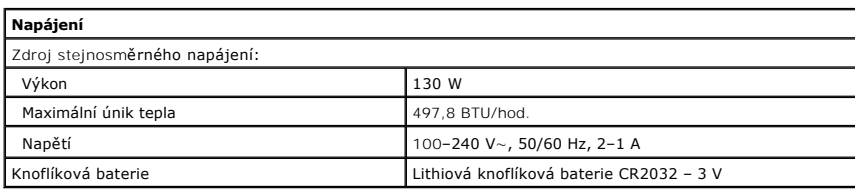

<span id="page-8-4"></span>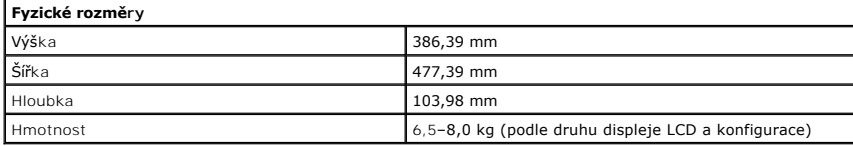

<span id="page-8-0"></span>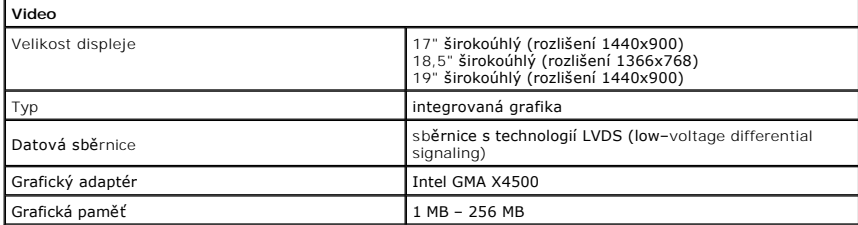

<span id="page-8-3"></span>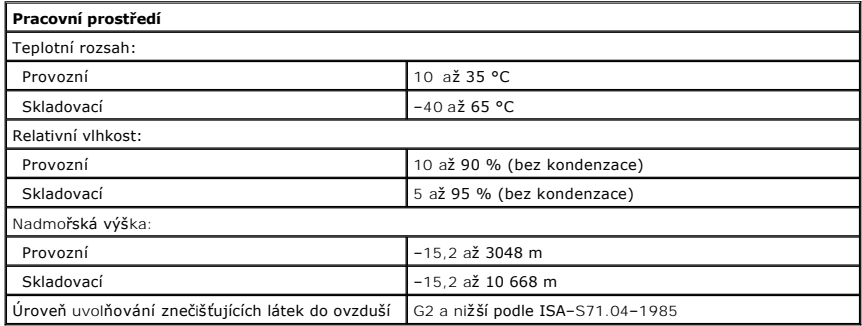

### <span id="page-9-0"></span>**Přední panel Servisní příručka Dell™ Vostro™ 320**

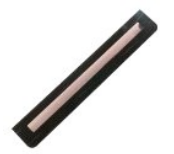

VYSTRAHA: Před manipulací uvnitř počítače si přečtěte bezpečnostní informace dodané s počítačem. Další informace o vhodných bezpečných<br>postupech naleznete na domovské stránce Regulatory Compliance (Soulad s předpisy) na ad

## **Vyjmutí předního panelu**

- **POZNÁMKA:** Pro zobrazení následujících pokynů bude pravděpodobně nutné nainstalovat program Adobe® Flash® Player z webu **Adobe.com**.
- 1. Postupujte podle pokyn**ů v části** <u>P[řed manipulací uvnitř](file:///C:/data/systems/vos320/cz/sm/work.htm#before) počítače</u>.<br>2. Zatla<mark>čením na uvolňovací zoubky od zadní části počítač</mark>e uvolněte přední panel.
- 3. Vytáhněte přední panel z přední části počítače.

## **Nasazení předního panelu**

Přední panel nasadíte zpět provedením předchozích kroků v obráceném pořadí.

#### <span id="page-10-0"></span>**Kryt panelu v/v Servisní příručka Dell™ Vostro™ 320**

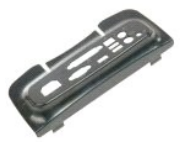

VYSTRAHA: Před manipulací uvnitř počítače si přečtěte bezpečnostní informace dodané s počítačem. Další informace o vhodných bezpečných<br>postupech naleznete na domovské stránce Regulatory Compliance (Soulad s předpisy) na ad

## **Vyjmutí krytu panelu v/v**

**POZNÁMKA:** Pro zobrazení následujících pokynů bude pravděpodobně nutné nainstalovat program Adobe® Flash® Player z webu **Adobe.com**.

- 1. Postupujte podle pokyn**ů v části** <u>P[řed manipulací uvnitř](file:///C:/data/systems/vos320/cz/sm/work.htm#before) počítače</u>.<br>2. Zvednutím stojanu počítače zpřístupněte kryt panelu v/v.
- 
- 3. Vyjměte kryt panelu v/v z počítače.

## **Nasazení krytu panelu v/v**

Kryt panelu v/v nasadíte zpět provedením předchozích kroků v obráceném pořadí.

#### <span id="page-11-0"></span>**Závěsný stojan Servisní příručka Dell™ Vostro™ 320**

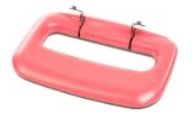

 $\triangle$ VÝSTRAHA: Před manipulací uvnitř počítače si přečtěte bezpečnostní informace dodané s počítačem. Další informace o vhodných bezpečných<br>postupech naleznete na domovské stránce Regulatory Compliance (Soulad s předpisy) na ad

## **Vyjmutí závěsného stojanu**

**Z⁄ POZNÁMKA:** Pro zobrazení následujících pokynů bude pravděpodobně nutné nainstalovat program Adobe® Flash® Player z webu Adobe.com.

- 1. Postupujte podle pokynů v části P[řed manipulací uvnitř](file:///C:/data/systems/vos320/cz/sm/work.htm#before) počítače.
- 2. Vyjměte <u>kryt panelu v/v</u>.<br>3. Zvednutím stojanu do maximální polohy odkryjte šroubky, které upevňují stojan k šasi počítače.
- 4. Vyšroubujte šroubky upevňující stojan k počítači.
- 5. Sklopte stojan zpět.
- 6. Vyjměte stojan z počítače.

## **Vrácení závěsného stojanu**

Závěsný stojan vrátíte zpět provedením předchozích kroků v opačném pořadí.

# <span id="page-12-0"></span>**Optická jednotka**

**Servisní příručka Dell™ Vostro™ 320**

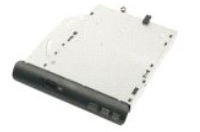

VYSTRAHA: Před manipulací uvnitř počítače si přečtěte bezpečnostní informace dodané s počítačem. Další informace o vhodných bezpečných<br>postupech naleznete na domovské stránce Regulatory Compliance (Soulad s předpisy) na ad

## **Vyjmutí optické jednotky**

**POZNÁMKA:** Pro zobrazení následujících pokynů bude pravděpodobně nutné nainstalovat program Adobe® Flash® Player z webu Adobe.com.

- 
- 1. Postupujte podle pokynů v části <u>P[řed manipulací uvnitř](file:///C:/data/systems/vos320/cz/sm/work.htm#before) počítače</u>.<br>2. Vyjměte <u>kryt panelu v/v</u>.<br>3. Vyšroubujte šroub, který připevňuje optickou jednotku k šasi počítače.
- 4. Vytlačením optické jednotky z šasi počítače uvolněte optickou jednotku z přihrádky.
- 5. Vysuňte optickou jednotku z přihrádky.

## **Montáž optické jednotky**

Optickou jednotku nasadíte zpět provedením předchozích kroků v opačném pořadí.

## <span id="page-13-0"></span>**Vnitřní panel**

**Servisní příručka Dell™ Vostro™ 320**

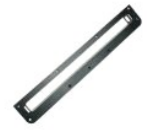

VYSTRAHA: Před manipulací uvnitř počítače si přečtěte bezpečnostní informace dodané s počítačem. Další informace o vhodných bezpečných<br>postupech naleznete na domovské stránce Regulatory Compliance (Soulad s předpisy) na ad

## **Výměna vnitřního panelu**

**Z POZNÁMKA:** Pro zobrazení následujících pokynů bude pravděpodobně nutné nainstalovat program Adobe® Flash® Player z webu Adobe.com.

- 1. Postupujte podle pokynů v části P[řed manipulací uvnitř](file:///C:/data/systems/vos320/cz/sm/work.htm#before) počítače.
- 2. Vyjměte <u>p[řední panel](file:///C:/data/systems/vos320/cz/sm/TD01_FrontBezelPanel.htm)</u>.<br>3. Vyšroubujte šrouby připevňující vnitřní panel k počítači.
- 4. Zvedněte vnitřní panel kolmo vzhůru a vyjměte jej z počítače.

## **Výměna vnitřního panelu**

Vnitřní panel nasadíte zpět provedením předchozích kroků v opačném pořadí.

#### <span id="page-14-0"></span>**Rámeček displeje Servisní příručka Dell™ Vostro™ 320**

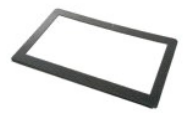

 $\Lambda$ VYSTRAHA: Před manipulací uvnitř počítače si přečtěte bezpečnostní informace dodané s počítačem. Další informace o vhodných bezpečných<br>postupech naleznete na domovské stránce Regulatory Compliance (Soulad s předpisy) na ad

### **Vyjmutí rámečku displeje**

**Z⁄ POZNÁMKA:** Pro zobrazení následujících pokynů bude pravděpodobně nutné nainstalovat program Adobe® Flash® Player z webu Adobe.com.

- 1. Postupujte podle pokynů v části P[řed manipulací uvnitř](file:///C:/data/systems/vos320/cz/sm/work.htm#before) počítače.
- 
- 2. Vyjměte <u>p[řední panel](file:///C:/data/systems/vos320/cz/sm/TD01_FrontBezelPanel.htm)</u>.<br>3. Vyjměte <u>vnitřní pane</u>l.<br>4. Pomocí špiček prstů opatrně vyjměte vnitřní hranu rámečku displeje od spodní strany směrem nahoru od panelu LCD.

**POZNÁMKA:** Při nasazování rámečku displeje postupujte shora dolů.

5. Sejměte rámeček displeje z počítače.

## **Nasazení rámečku displeje**

Rámeček displeje nasadíte zpět provedením předchozích kroků v opačném pořadí.

<span id="page-15-0"></span>**Zadní kryt Servisní příručka Dell™ Vostro™ 320**

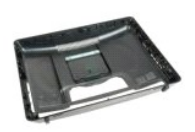

VYSTRAHA: Před manipulací uvnitř počítače si přečtěte bezpečnostní informace dodané s počítačem. Další informace o vhodných bezpečných<br>postupech naleznete na domovské stránce Regulatory Compliance (Soulad s předpisy) na ad

## **Vyjmutí zadního krytu**

**POZNÁMKA:** Pro zobrazení následujících pokynů bude pravděpodobně nutné nainstalovat program Adobe® Flash® Player z webu Adobe.com.

- 1. Postupujte podle pokynů v části P[řed manipulací uvnitř](file:///C:/data/systems/vos320/cz/sm/work.htm#before) počítače.<br>2. Vyjměte panel čelního krytu.<br>3. Vyjměte <u>vnitřní panel</u>.
- 2. Vyjměte <u>panel [čelního krytu](file:///C:/data/systems/vos320/cz/sm/TD01_FrontBezelPanel.htm)</u>.<br>3. Vyjměte <u>vnit[řní panel](file:///C:/data/systems/vos320/cz/sm/TD05_DummyModule.htm)</u>.
- 
- 4. Vyjměte <u>kryt panelu v/v</u>.<br>5. Vyjměte <u>[závěsný stojan](file:///C:/data/systems/vos320/cz/sm/TD03_HingedStand.htm)</u>.
- 6. Vyjměte <u>optickou jednotku</u>.<br>7. Vyšroubujte šrouby připevňujících zadní kryt k počítači.
- 8. Zadní kryt položte na čistý povrch, šasi zvedněte směrem od zadního krytu, obraťte je a položte stranou.

**POZNÁMKA:** Při nasazování šasi nejprve umístěte do správné polohy stranu s konektory USB a firewiru a pak teprve zbytek počítače.

## **Nasazení zadního krytu**

Zadní kryt nasadíte zpět provedením předchozích kroků v obráceném pořadí.

<span id="page-16-0"></span>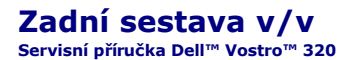

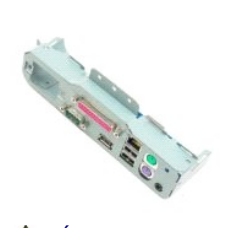

VYSTRAHA: Před manipulací uvnitř počítače si přečtěte bezpečnostní informace dodané s počítačem. Další informace o vhodných bezpečných<br>postupech naleznete na domovské stránce Regulatory Compliance (Soulad s předpisy) na ad

## **Vyjmutí zadní sestavy v/v**

**Z⁄POZNÁMKA:** Pro zobrazení následujících pokynů bude pravděpodobně nutné nainstalovat program Adobe® Flash® Player z webu Adobe.com.

- 1. Postupujte podle pokyn**ů v části** P[řed manipulací uvnitř](file:///C:/data/systems/vos320/cz/sm/work.htm#before) počítače.<br>2. Vyjměte <u>přední panel</u>.<br>3. Vyjměte <u>vnitřní panel</u>.
- 2. Vyjměte <u>p[řední panel](file:///C:/data/systems/vos320/cz/sm/TD01_FrontBezelPanel.htm)</u>.<br>3. Vyjměte <u>vnit[řní panel](file:///C:/data/systems/vos320/cz/sm/TD05_DummyModule.htm)</u>.
- 
- 
- 
- 4. Vyjměte <u>[kryt panelu v/v.](file:///C:/data/systems/vos320/cz/sm/TD02_IOcover.htm)</u><br>5. Vyjměte <u>[závěsný stojan](file:///C:/data/systems/vos320/cz/sm/TD03_HingedStand.htm)</u>.<br>6. Vyjměte <u>[zadní kryt](file:///C:/data/systems/vos320/cz/sm/TD07_RearCover.htm).</u><br>7. Vyšroubujte <mark>šrouby, které</mark> připevňují sestavu v/v k počítači.
- 9. Opatrně vytočte sestavu směrem od počítače.
- 10. Odpojte kabel USB, kabel v/v a kabel větráků systémové desky z panelu v/v.
- 11. Zvedněte zadní sestavu v/v směrem od počítače.

## **Nasazení zadní sestavy v/v**

Zadní sestavu v/v nasadíte zpět provedením předchozích kroků v obráceném pořadí.

## <span id="page-17-0"></span>**Pevný disk**

**Servisní příručka Dell™ Vostro™ 320**

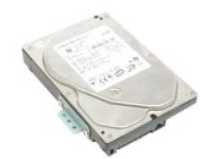

 $\triangle$ VYSTRAHA: Před manipulací uvnitř počítače si přečtěte bezpečnostní informace dodané s počítačem. Další informace o vhodných bezpečných<br>postupech naleznete na domovské stránce Regulatory Compliance (Soulad s předpisy) na ad

## **Demontáž pevného disku**

**POZNÁMKA:** Pro zobrazení následujících pokynů bude pravděpodobně nutné nainstalovat program Adobe Flash Player z webu Adobe.com.

- 1. Postupujte podle pokynů v části <u>P[řed manipulací uvnitř](file:///C:/data/systems/vos320/cz/sm/work.htm#before) počítače</u>.<br>2. Vyjměte <u>p[řední panel](file:///C:/data/systems/vos320/cz/sm/TD01_FrontBezelPanel.htm)</u>.<br>3. Vyjměte <u>vnit[řní panel](file:///C:/data/systems/vos320/cz/sm/TD05_DummyModule.htm)</u>.
- 
- 
- 4. Vyjměte <u>kryt panelu v/v</u>.<br>5. Vyjměte <u>[závěsný stojan](file:///C:/data/systems/vos320/cz/sm/TD03_HingedStand.htm)</u>.
- 
- 6. Vyjměte <u>optickou jednotku</u>.<br>7. Vyjměte <u>[zadní kryt](file:///C:/data/systems/vos320/cz/sm/TD07_RearCover.htm)</u>.<br>8. Uvolně**te fóliovou pásku z pevného disku.**
- 
- 9. Vyšroubujte šrouby, které připevňují pevný disk k počítači.
- 10. Zvednutím a vytažením pevného disku směrem dozadu jej odpojte z konektoru pevného disku, pak pevný disk vyjměte z počítače.

## **Montáž pevného disku**

Pevný disk vrátíte zpět provedením předchozích kroků v opačném pořadí.

**POZNAMKA:** Při výměně pevného disku použijte fóliový pásek dodaný s náhradním pevným diskem. Nepoužívejte fóliový pásek z původního<br>pevného disku.

# <span id="page-18-0"></span>**Deska měniče**

**Servisní příručka Dell™ Vostro™ 320**

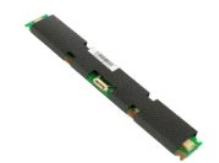

 $\mathbb{A}$ VYSTRAHA: Před manipulací uvnitř počítače si přečtěte bezpečnostní informace dodané s počítačem. Další informace o vhodných bezpečných<br>postupech naleznete na domovské stránce Regulatory Compliance (Soulad s předpisy) na ad

## **Vyjmutí desky měniče**

**Z⁄ POZNÁMKA:** Pro zobrazení následujících pokynů bude pravděpodobně nutné nainstalovat program Adobe® Flash® Player z webu Adobe.com.

- 1. Postupujte podle pokynů v části P[řed manipulací uvnitř](file:///C:/data/systems/vos320/cz/sm/work.htm#before) počítače.<br>2. Vyjměte přední panel.<br>3. Vyjměte vnitřní panel.
- 2. Vyjměte <u>p[řední panel](file:///C:/data/systems/vos320/cz/sm/TD01_FrontBezelPanel.htm)</u>.<br>3. Vyjměte <u>vnit[řní panel](file:///C:/data/systems/vos320/cz/sm/TD05_DummyModule.htm)</u>.
- 
- 4. Vyjměte <u>kryt panelu v/v</u>.<br>5. Vyjměte <mark>[závěsný stojan](file:///C:/data/systems/vos320/cz/sm/TD03_HingedStand.htm)</mark>.
- 
- 6. Vyjměte <u>optickou jednotku</u>.<br>7. Vyjměte <u>[zadní kryt](file:///C:/data/systems/vos320/cz/sm/TD07_RearCover.htm)</u>.<br>8. Vyjmět**e pásku z krytu desky mě**niče.
- 9. Vyšroubujte šrouby, které připevňují kryt měniče ke krytu systémové desky.
- 10. Vyjměte kryt měniče z počítače.
- 11. Odpojte kabel desky měniče od měniče.
- 12. Odpojte dva kabely displeje od desky měniče.
- 13. Vyšroubujte šrouby, které připevňují měnič ke krytu systémové desky.
- 14. Vyjměte kryt měniče z počítače.

### **Nasazení krytu měniče**

Kryt měniče nasadíte zpět provedením předchozích kroků v opačném pořadí.

<span id="page-19-0"></span>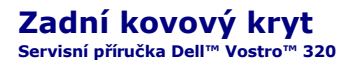

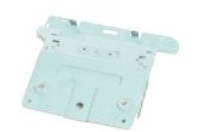

VÝSTRAHA: Před manipulací uvnitř počítače si přečtěte bezpečnostní informace dodané s počítačem. Další informace o vhodných bezpečných  $\triangle$ **postupech naleznete na domovské stránce Regulatory Compliance (Soulad s předpisy) na adrese www.dell.com/regulatory\_compliance.** 

## **Vyjmutí zadního kovového krytu**

**Z⁄POZNÁMKA:** Pro zobrazení následujících pokynů bude pravděpodobně nutné nainstalovat program Adobe® Flash® Player z webu Adobe.com.

- 1. Postupujte podle pokynů v části <u>P[řed manipulací uvnitř](file:///C:/data/systems/vos320/cz/sm/work.htm#before) počítače</u>.<br>2. Vyjměte <u>p[řední panel](file:///C:/data/systems/vos320/cz/sm/TD01_FrontBezelPanel.htm)</u>.<br>3. Vyjměte <u>vnit[řní panel](file:///C:/data/systems/vos320/cz/sm/TD05_DummyModule.htm)</u>.<br>4. Vyjměte <u>kryt panelu v/v</u>.
- 
- 
- 
- 
- 
- 5. Vyjměte <u>[závěsný stojan](file:///C:/data/systems/vos320/cz/sm/TD03_HingedStand.htm).</u><br>6. Vyjměte <u>[zadní kryt](file:///C:/data/systems/vos320/cz/sm/TD07_RearCover.htm)</u>.<br>7. Vyjměte <u>zadní kryt</u>.<br>8. Vyjměte hliníkové pásky ze zadního kovového krytu.

VAROVANI: Hliníkové pásky se používají pro odstínění před elektromagnetickým rušením (EMI) a pro uzemnění součástí. Chcete-li se vyhnout<br>poškození zadního kovového krytu, zkontrolujte, zda jsou po jeho nasazení hliníkové p

**POZNÁMKA:** Hliníkové pásky se dodávají s náhradním zadním kovovým krytem.

10. Vyšroubujte šrouby, které připevňují zadní kovový kryt k počítači.

11. Zvedněte kovový kryt směrem od počítače.

**POZNÁMKA:** Při výměně zadního kovového krytu zkontrolujte, zda jsou kabely zadního panelu v/v správně vedeny směrem od kovového krytu.

### **Nasazení zadního kovového krytu**

Zadní kovový kryt nasadíte zpět provedením předchozích kroků v obráceném pořadí.

#### <span id="page-20-0"></span>**Kryt systémové desky Servisní příručka Dell™ Vostro™ 320**

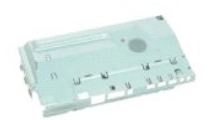

 $\triangle$ VYSTRAHA: Před manipulací uvnitř počítače si přečtěte bezpečnostní informace dodané s počítačem. Další informace o vhodných bezpečných<br>postupech naleznete na domovské stránce Regulatory Compliance (Soulad s předpisy) na ad

## **Vyjmutí krytu systémové desky**

**POZNÁMKA:** Pro zobrazení následujících pokynů bude pravděpodobně nutné nainstalovat program Adobe® Flash® Player z webu **Adobe.com**.

- 1. Postupujte podle pokyn**ů v část**i <u>P[řed manipulací uvnitř](file:///C:/data/systems/vos320/cz/sm/work.htm#before) počítače</u>.<br>2. Vyjměte <u>p[řední panel](file:///C:/data/systems/vos320/cz/sm/TD01_FrontBezelPanel.htm)</u>.
- 
- 3. Vyjměte <u>vnit[řní panel](file:///C:/data/systems/vos320/cz/sm/TD05_DummyModule.htm)</u>.<br>4. Vyjměte <u>kryt panelu v/v</u>.
- 5. Vyjměte <u>[závěsný stojan](file:///C:/data/systems/vos320/cz/sm/TD03_HingedStand.htm)</u>.<br>6. Vyjměte <u>optickou jednotku</u>.<br>7. Vyjměte <u>[zadní kryt](file:///C:/data/systems/vos320/cz/sm/TD07_RearCover.htm)</u>.
- 
- 
- 8. Vyjměte <u>[zadní kovový kryt](file:///C:/data/systems/vos320/cz/sm/TD11_SmallShielding.htm)</u>.<br>9. Vyšroubujte <mark>šroub, který př</mark>ipevňuje kryt systémové desky k počítači.
- 10. Otočte počítač o 90 stupňů.
- 11. Vyšroubujte šrouby, které připevňují kryt systémové desky ke straně počítače.
- 12. Vyjměte kabel desky měniče z vodítka na krytu systémové desky.
- 13. Zvedněte kryt systémové desky směrem od počítače.

**POZNÁMKA:** Při instalaci krytu systémové desky zkontrolujte, zda jsou kabely vedeny správně směrem od krytu.

### **Nasazení krytu systémové desky**

Kryt systémové desky nasadíte zpět provedením předchozích kroků v obráceném pořadí.

# <span id="page-21-0"></span>**Ventilátor systémové desky**

**Servisní příručka Dell™ Vostro™ 320**

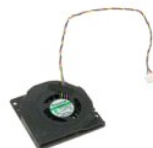

VYSTRAHA: Před manipulací uvnitř počítače si přečtěte bezpečnostní informace dodané s počítačem. Další informace o vhodných bezpečných<br>postupech naleznete na domovské stránce Regulatory Compliance (Soulad s předpisy) na ad

### **Vyjmutí ventilátoru systémové desky**

**Z⁄POZNÁMKA:** Pro zobrazení následujících pokynů bude pravděpodobně nutné nainstalovat program Adobe® Flash® Player z webu Adobe.com.

- 1. Postupujte podle pokynů v části <u>P[řed manipulací uvnitř](file:///C:/data/systems/vos320/cz/sm/work.htm#before) počítače</u>.<br>2. Vyjměte <u>vnit[řní panel](file:///C:/data/systems/vos320/cz/sm/TD05_DummyModule.htm)</u>.<br>3. Vyjměte <u>vnitřní panel</u>.<br>4. Vyjměte <u>kryt panelu v/v</u>.<br>5. Vyjměte <u>[závěsný stojan](file:///C:/data/systems/vos320/cz/sm/TD03_HingedStand.htm)</u>.
- 
- 
- 
- 6. Vyjměte <u>optickou jednotku</u>.<br>7. Vyjměte <u>[zadní kryt](file:///C:/data/systems/vos320/cz/sm/TD07_RearCover.htm)</u>.
- 
- 
- –8. Vyjměte <u>[zadní kovový kryt](file:///C:/data/systems/vos320/cz/sm/TD11_SmallShielding.htm)</u>.<br>–9. Vyjměte <u>[kryt systémové desky](file:///C:/data/systems/vos320/cz/sm/TD12_SysBrdShielding.htm)</u>.<br>10. Vyšroubujte <mark>šrouby, které</mark> připevňují ventilátor ke krytu systémové desky.
- 11. Vyjměte ventilátor systémové desky.

### **Nasazení ventilátoru systémové desky**

Ventilátor systémové desky nasadíte zpět provedením předchozích kroků v obráceném pořadí.

# <span id="page-22-0"></span>**Bezdrátová síťová karta (WLAN)**

**Servisní příručka Dell™ Vostro™ 320**

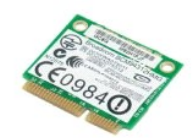

VYSTRAHA: Před manipulací uvnitř počítače si přečtěte bezpečnostní informace dodané s počítačem. Další informace o vhodných bezpečných<br>postupech naleznete na domovské stránce Regulatory Compliance (Soulad s předpisy) na ad

## **Vyjmutí karty WLAN**

**POZNÁMKA:** Pro zobrazení následujících pokynů bude pravděpodobně nutné nainstalovat Adobe® Flash® Player z webu **Adobe.com** .

- 1. Postupujte podle pokynů v části P[řed manipulací uvnitř](file:///C:/data/systems/vos320/cz/sm/work.htm#before) počítače.
- 2. Vyjměte <u>p[řední panel](file:///C:/data/systems/vos320/cz/sm/TD01_FrontBezelPanel.htm)</u>.<br>3. Vyjměte <u>vnit[řní panel](file:///C:/data/systems/vos320/cz/sm/TD05_DummyModule.htm)</u>.<br>4. Vyjměte <u>kryt panelu v/v</u>.
- 
- 
- 5. Vyjměte <u>[závěsný stojan](file:///C:/data/systems/vos320/cz/sm/TD03_HingedStand.htm)</u>.<br>6. Vyjměte <u>optickou jednotku</u>.
- 7. Vyjměte <u>[zadní kryt](file:///C:/data/systems/vos320/cz/sm/TD07_RearCover.htm)</u>.<br>8. Vyjměte <u>[zadní kovový kryt](file:///C:/data/systems/vos320/cz/sm/TD11_SmallShielding.htm)</u>.
- 
- 9. Vyjměte <u>[kryt systémové desky](file:///C:/data/systems/vos320/cz/sm/TD12_SysBrdShielding.htm)</u>.<br>10. Odpojte anténní kabely od karty WLAN**.**
- 11. Vyšroubujte šroub, který připevňuje kartu bezdrátové sítě k systémové desce.
- 12. Vyjměte kartu bezdrátové sítě z počítače.

## **Vložení karty WLAN**

Kartu WLAN vložíte zpět provedením předchozích kroků v opačném pořadí.

#### <span id="page-23-0"></span>**Reproduktory Servisní příručka Dell™ Vostro™ 320**

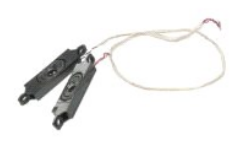

VYSTRAHA: Před manipulací uvnitř počítače si přečtěte bezpečnostní informace dodané s počítačem. Další informace o vhodných bezpečných<br>postupech naleznete na domovské stránce Regulatory Compliance (Soulad s předpisy) na ad

### **Vyjmutí reproduktorů**

 $%$  **POZNÁMKA:** Pro zobrazení následujících pokynů bude pravděpodobně nutné nainstalovat program Adobe® Flash® Player z webu Adobe.com.

- 1. Postupujte podle pokynů v části <u>P[řed manipulací uvnitř](file:///C:/data/systems/vos320/cz/sm/work.htm#before) počítače</u>.<br>2. Vyjměte <u>p[řední panel](file:///C:/data/systems/vos320/cz/sm/TD01_FrontBezelPanel.htm)</u>.<br>3. Vyjměte <u>vnit[řní panel](file:///C:/data/systems/vos320/cz/sm/TD05_DummyModule.htm)</u>.<br>4. Vyjměte <u>kryt panelu v/v</u>.
- 
- 
- 
- 5. Vyjměte <u>[závěsný stojan](file:///C:/data/systems/vos320/cz/sm/TD03_HingedStand.htm)</u>.<br>6. Vyjměte <u>optickou jednotku</u>.
- 
- 
- 7. Vyjměte <u>[zadní kryt](file:///C:/data/systems/vos320/cz/sm/TD07_RearCover.htm)</u>.<br>8. Vyjměte <u>[zadní kovový kryt](file:///C:/data/systems/vos320/cz/sm/TD11_SmallShielding.htm)</u>.<br>9. Vyjměte <u>[kryt systémové desky](file:///C:/data/systems/vos320/cz/sm/TD12_SysBrdShielding.htm)</u>.<br>10. Odpojte kabel reproduktoru od systémové desky.
- 11. Vyšroubujte šrouby, které připevňují reproduktor k počítači.
- 12. Otočte počítač spodní stranou nahoru.
- 13. Vyjměte kabel reproduktoru i reproduktor z počítače.

### **Vrácení reproduktorů**

Reproduktor vložíte zpět provedením předchozích kroků v obráceném pořadí.

# <span id="page-24-0"></span>**Knoflíková baterie**

**Servisní příručka Dell™ Vostro™ 320**

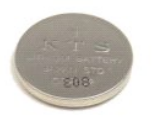

VYSTRAHA: Před manipulací uvnitř počítače si přečtěte bezpečnostní informace dodané s počítačem. Další informace o vhodných bezpečných<br>postupech naleznete na domovské stránce Regulatory Compliance (Soulad s předpisy) na ad

### **Vyjmutí knoflíkové baterie**

**Z⁄ POZNÁMKA:** Pro zobrazení následujících pokynů bude pravděpodobně nutné nainstalovat program Adobe® Flash® Player z webu Adobe.com.

- 1. Postupujte podle pokynů v části <u>P[řed manipulací uvnitř](file:///C:/data/systems/vos320/cz/sm/work.htm#before) počítače</u>.<br>2. Vyjměte <u>p[řední panel](file:///C:/data/systems/vos320/cz/sm/TD01_FrontBezelPanel.htm)</u>.<br>3. Vyjměte <u>vnit[řní panel](file:///C:/data/systems/vos320/cz/sm/TD05_DummyModule.htm)</u>.
- 
- 
- 4. Vyjměte <u>kryt panelu v/v</u>.<br>5. Vyjměte <u>[závěsný stojan](file:///C:/data/systems/vos320/cz/sm/TD03_HingedStand.htm)</u>.
- 
- 
- 
- 6. Vyjměte <u>optickou jednotku</u>.<br>7. Vyjměte <u>[zadní kovový kryt](file:///C:/data/systems/vos320/cz/sm/TD11_SmallShielding.htm)</u>.<br>8. Vyjměte <u>[kryt systémové desky](file:///C:/data/systems/vos320/cz/sm/TD12_SysBrdShielding.htm)</u>.<br>9. Vyjměte <u>kryt systémové baterie ze strany j</u>i uvolněte z držáku baterie.

11. Vyjměte knoflíkovou baterii z počítače.

## **Vložení knoflíkové baterie**

Knoflíkovou baterii vložíte zpět provedením předchozích kroků v obráceném pořadí.

### <span id="page-25-0"></span>**Paměťový modul Servisní příručka Dell™ Vostro™ 320**

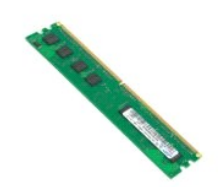

VYSTRAHA: Před manipulací uvnitř počítače si přečtěte bezpečnostní informace dodané s počítačem. Další informace o vhodných bezpečných<br>postupech naleznete na domovské stránce Regulatory Compliance (Soulad s předpisy) na ad

## **Vyjmutí paměťového modulu**

**Z⁄POZNÁMKA:** Pro zobrazení následujících pokynů bude pravděpodobně nutné nainstalovat program Adobe® Flash® Player z webu Adobe.com.

- 1. Postupujte podle pokyn**ů v části** P[řed manipulací uvnitř](file:///C:/data/systems/vos320/cz/sm/work.htm#before) počítače.<br>2. Vyjměte <u>panel předního krytu</u>.<br>3. Vyjměte <u>vnitřní panel</u>.
- 2. Vyjměte <u>panel p[ředního krytu](file:///C:/data/systems/vos320/cz/sm/TD01_FrontBezelPanel.htm)</u>.<br>3. Vyjměte <u>vnit[řní panel](file:///C:/data/systems/vos320/cz/sm/TD05_DummyModule.htm)</u>.
- 
- 
- 
- 
- 4. Vyjměte <u>[kryt panelu v/v.](file:///C:/data/systems/vos320/cz/sm/TD02_IOcover.htm)</u><br>5. Vyjměte <u>[závěsný stojan](file:///C:/data/systems/vos320/cz/sm/TD03_HingedStand.htm).</u><br>6. Vyjměte <u>[zadní kryt](file:///C:/data/systems/vos320/cz/sm/TD07_RearCover.htm)</u>.<br>7. Vyjměte <u>[zadní kovový kryt](file:///C:/data/systems/vos320/cz/sm/TD11_SmallShielding.htm)</u>.<br>8. Vyjměte <u>[kryt systémové desky](file:///C:/data/systems/vos320/cz/sm/TD12_SysBrdShielding.htm)</u>.
- 10. Zatlačením upevňovací svorky paměti uvolněte paměťový modul.
- 11. Vyjměte paměťový modul ze slotu na systémové desce a položte ji na čistý a suchý povrch.

## **Instalace paměťového modulu**

Paměťový modul vložíte zpět provedením předchozích kroků v obráceném pořadí.

<span id="page-26-0"></span>**Chladič Servisní příručka Dell™ Vostro™ 320**

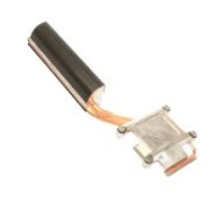

VYSTRAHA: Před manipulací uvnitř počítače si přečtěte bezpečnostní informace dodané s počítačem. Další informace o vhodných bezpečných<br>postupech naleznete na domovské stránce Regulatory Compliance (Soulad s předpisy) na ad

## **Vyjmutí chladiče**

**M** POZNÁMKA: Pro zobrazení následujících pokynů bude pravděpodobně nutné nainstalovat program Adobe® Flash® Player z webu Adobe.com.

- 1. Postupujte podle pokynů v části <u>P[řed manipulací uvnitř](file:///C:/data/systems/vos320/cz/sm/work.htm#before) počítače</u>.<br>2. Vyjměte <u>přední panel</u>.<br>3. Vyjměte <u>vnitřní panel</u>.
- 2. Vyjměte <u>p[řední panel](file:///C:/data/systems/vos320/cz/sm/TD01_FrontBezelPanel.htm)</u>.<br>3. Vyjměte <u>vnit[řní panel](file:///C:/data/systems/vos320/cz/sm/TD05_DummyModule.htm)</u>.
- 
- 4. Vyjměte <u>kryt panelu v/v</u>.<br>5. Vyjměte <u>[závěsný stojan](file:///C:/data/systems/vos320/cz/sm/TD03_HingedStand.htm)</u>.
- 6. Vyjměte <u>optickou jednotku</u>.<br>7. Vyjměte <u>[zadní kryt](file:///C:/data/systems/vos320/cz/sm/TD07_RearCover.htm)</u>.
- 
- 
- -8. Vyjměte <u>[zadní kovový kryt](file:///C:/data/systems/vos320/cz/sm/TD11_SmallShielding.htm)</u>.<br>-9. Vyjměte <u>[kryt systémové desky](file:///C:/data/systems/vos320/cz/sm/TD12_SysBrdShielding.htm)</u>.<br>10. Povolte jistící šroubky, kterými je chladič upevněn k počítači.
- 11. Vyjměte chladič z počítače.

**POZNÁMKA:** Při instalaci chladiče naneste teplovodivou pastu na hladkou zadní část instalovaného procesoru (*nenanášejte* teplovodivou pastu na chladič).

### **Nasazení chladiče**

Chladič nasadíte zpět provedením předchozích kroků v obráceném pořadí.

#### <span id="page-27-0"></span>**Procesor Servisní příručka Dell™ Vostro™ 320**

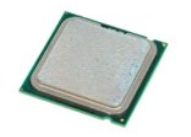

 $\triangle$ VYSTRAHA: Před manipulací uvnitř počítače si přečtěte bezpečnostní informace dodané s počítačem. Další informace o vhodných bezpečných<br>postupech naleznete na domovské stránce Regulatory Compliance (Soulad s předpisy) na ad

## **Demontáž procesoru**

**Z⁄POZNÁMKA:** Pro zobrazení následujících pokynů bude pravděpodobně nutné nainstalovat program Adobe® Flash® Player z webu Adobe.com.

- 1. Postupujte podle pokynů v části <u>P[řed manipulací uvnitř](file:///C:/data/systems/vos320/cz/sm/work.htm#before) počítače</u>.<br>2. Vyjměte <u>p[řední panel](file:///C:/data/systems/vos320/cz/sm/TD01_FrontBezelPanel.htm)</u>.<br>3. Vyjměte <u>vnit[řní panel](file:///C:/data/systems/vos320/cz/sm/TD05_DummyModule.htm)</u>.<br>4. Vyjměte <u>kryt panelu v/v</u>.<br>5. Vyjměte <u>závěsný stoian.</u><br>6. Vyjměte <u>[zadní kovový kryt](file:///C:/data/systems/vos320/cz/sm/TD11_SmallShielding.htm)</u>.<br>8. Vyj
- 
- 
- 
- 
- 
- 
- 
- 9. Vyjměte <u>[kryt systémové desky](file:///C:/data/systems/vos320/cz/sm/TD12_SysBrdShielding.htm)</u>.<br>10. Vyjměte <u>[chladi](file:///C:/data/systems/vos320/cz/sm/TD17_heatsink.htm)č</u>.<br>11. Uvolněte kryt procesoru:<br>a. Zatlačte uvolňovací páčku směrem od západky, která ji zajišťuje.<br>b. Zvednutím uvolňovací páčky uvolníte kryt procesoru.
	-
- 12. Zvedněte kryt procesoru.
- 13. Opatrně vyjměte procesor kolmo vzhůru z patice procesoru a položte jej na čistý a rovný povrch.

## **Vložení procesoru**

Procesor vložíte zpět provedením předchozích kroků v obráceném pořadí.

#### <span id="page-28-0"></span>**Ventilátory chladiče Servisní příručka Dell™ Vostro™ 320**

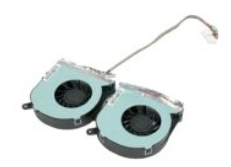

VYSTRAHA: Před manipulací uvnitř počítače si přečtěte bezpečnostní informace dodané s počítačem. Další informace o vhodných bezpečných<br>postupech naleznete na domovské stránce Regulatory Compliance (Soulad s předpisy) na ad

### **Vyjmutí ventilátorů chladiče**

**M** POZNÁMKA: Pro zobrazení následujících pokynů bude pravděpodobně nutné nainstalovat program Adobe® Flash® Player z webu Adobe.com.

- 1. Postupujte podle pokynů v části P[řed manipulací uvnitř](file:///C:/data/systems/vos320/cz/sm/work.htm#before) počítače.
- 
- 
- 2. Vyjměte <u>p[řední panel](file:///C:/data/systems/vos320/cz/sm/TD01_FrontBezelPanel.htm)</u>.<br>3. Vyjměte <u>vnit[řní panel](file:///C:/data/systems/vos320/cz/sm/TD05_DummyModule.htm)u v/v</u>.<br>5. Vyjměte <u>[kryt panelu v/v.](file:///C:/data/systems/vos320/cz/sm/TD02_IOcover.htm)</u><br>6. Vyjměte <u>zatičkou jednotku</u>.<br>7. Vyjměte <u>zadní krvt</u>.
- 
- 
- 8. Vyjměte <u>[zadní kovový kryt](file:///C:/data/systems/vos320/cz/sm/TD11_SmallShielding.htm)</u>.<br>9. Vyjměte <u>[kryt systémové desky](file:///C:/data/systems/vos320/cz/sm/TD12_SysBrdShielding.htm)</u>.
- 
- 10. Vyjměte <u>[chladi](file:///C:/data/systems/vos320/cz/sm/TD17_heatsink.htm)č</u>.<br>11. Odpojte kabely ventilátoru chladiče ze systémové desky, pak vyjměte kabely z vodítek v dolní části počítače a vytáhněte kabely otvorem v horní části šasi počítače.
- 12. Vyšroubujte šrouby, které upevňují ventilátory chladiče k počítači.
- 13. Vyjměte sestavu ventilátorů chladiče z počítače.

## **Nasazení ventilátorů chladiče**

Ventilátory chladiče nasadíte zpět provedením předchozích kroků v obráceném pořadí.

#### <span id="page-29-0"></span>**Systémová deska Servisní příručka Dell™ Vostro™ 320**

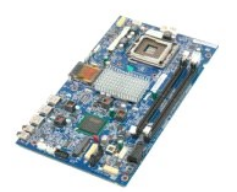

 $\triangle$ VÝSTRAHA: Před manipulací uvnitř počítače si přečtěte bezpečnostní informace dodané s počítačem. Další informace o vhodných bezpečných<br>postupech naleznete na domovské stránce Regulatory Compliance (Soulad s předpisy) na ad

### **Vyjmutí systémové desky**

**POZNÁMKA:** Pro zobrazení následujících pokynů bude pravděpodobně nutné nainstalovat program Adobe Flash Player z webu Adobe.com.

- 1. Postupujte podle pokynů v části P[řed manipulací uvnitř](file:///C:/data/systems/vos320/cz/sm/work.htm#before) počítače.<br>2. Vyjměte <u>přední panel</u>.<br>3. Vyjměte <u>vnitřní panel</u>.
- 2. Vyjměte <u>p[řední panel](file:///C:/data/systems/vos320/cz/sm/TD01_FrontBezelPanel.htm)</u>.<br>3. Vyjměte <u>vnit[řní panel](file:///C:/data/systems/vos320/cz/sm/TD05_DummyModule.htm)</u>.
- 
- 4. Vyjměte <u>kryt panelu v/v</u>.<br>5. Vyjměte <mark>[závěsný stojan](file:///C:/data/systems/vos320/cz/sm/TD03_HingedStand.htm)</mark>.
- 
- 6. Vyjměte <u>optickou jednotku</u><br>7. Vyjměte <u>zadní kryt</u><br>8. Vyjměte <u>zadní kovový kryt</u>. 7. Vyjměte <u>[zadní kryt](file:///C:/data/systems/vos320/cz/sm/TD07_RearCover.htm)</u>.<br>8. Vyjměte <u>[zadní kovový kryt](file:///C:/data/systems/vos320/cz/sm/TD11_SmallShielding.htm)</u>.
- 
- 9. Vyjměte <u>[kryt systémové desky](file:///C:/data/systems/vos320/cz/sm/TD12_SysBrdShielding.htm)</u>.<br>10. Vyjměte <u>[kartu bezdrátové místní sítě](file:///C:/data/systems/vos320/cz/sm/TD14a_WLAN.htm) (WLAN)</u>.
- 11. Vyjměte <u>pam[ěťový modul](file:///C:/data/systems/vos320/cz/sm/TD16_memory.htm)</u>.<br>12. Vyjměte <u>[chladi](file:///C:/data/systems/vos320/cz/sm/TD17_heatsink.htm)č</u>.
- 
- 
- 13. Vyjměte <u>[procesor](file:///C:/data/systems/vos320/cz/sm/TD18_processor.htm)</u>.<br>14. Odpojte <u>kabel displeje</u>.<br>15. Odpojte kabel desky měniče od systémové desky**.**
- 16. Odpojte kabel napájecího zdroje od systémové desky.
- 17. Odpojte kabel pevného disku a kabely SATA od systémové desky.
- 18. Odpojte kabely panelu v/v od systémové desky.
- 19. Odpojte kabel reproduktorů a kabely LED od systémové desky.
- 20. Vyšroubujte šrouby, které připevňují systémovou desku k šasi.
- 21. Vyjměte systémovou desku z počítače.

### **Nasazení systémové desky**

Systémovou desku nasadíte zpět provedením předchozích kroků v obráceném pořadí.

# <span id="page-30-0"></span>**Napájecí zdroj**

**Servisní příručka Dell™ Vostro™ 320**

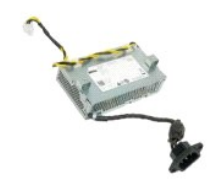

 $\triangle$ VYSTRAHA: Před manipulací uvnitř počítače si přečtěte bezpečnostní informace dodané s počítačem. Další informace o vhodných bezpečných<br>postupech naleznete na domovské stránce Regulatory Compliance (Soulad s předpisy) na ad

## **Vyjmutí napájecího zdroje**

**Z POZNÁMKA:** Pro zobrazení následujících pokynů bude pravděpodobně nutné nainstalovat program Adobe® Flash® Player z webu Adobe.com.

- 1. Postupujte podle pokyn**ů v části** <u>P[řed manipulací uvnitř](file:///C:/data/systems/vos320/cz/sm/work.htm#before) počítače</u>.<br>2. Vyjměte <u>přední panel</u>.<br>3. Vyjměte <u>knyt panelu v/v</u>.
- 
- 2. Vyjměte <u>p[řední panel](file:///C:/data/systems/vos320/cz/sm/TD01_FrontBezelPanel.htm)</u>.<br>3. Vyjměte <u>vnit[řní panel](file:///C:/data/systems/vos320/cz/sm/TD05_DummyModule.htm)</u>.<br>4. Vyjměte <u>kryt panelu v/v</u>.
- 5. Vyjměte <u>[závěsný stojan](file:///C:/data/systems/vos320/cz/sm/TD03_HingedStand.htm)</u>.<br>6. Vyjměte <u>optickou jednotku</u>.
- 
- 7. Vyjměte <u>[zadní kryt](file:///C:/data/systems/vos320/cz/sm/TD07_RearCover.htm)</u>.<br>8. Vyjměte <u>[zadní kovový kryt](file:///C:/data/systems/vos320/cz/sm/TD11_SmallShielding.htm)</u>.
- 
- 
- 
- 9. Vyjměte <u>[kryt systémové desky](file:///C:/data/systems/vos320/cz/sm/TD12_SysBrdShielding.htm)</u>.<br>10. Vyjměte <u>ventilátory [chladi](file:///C:/data/systems/vos320/cz/sm/TD17_heatsink.htm)če</u>.<br>11. Vyjměte k<mark>abel napájecího zdroje od systémové desky.</mark><br>13. Vyjměte kabel napájecího zdroje z vodítek v šasi počítače.
- 14. Vyšroubujte šrouby, které upevňují zdroj napájení k počítači.
- 15. Vyjměte zdroj napájení z počítače.

## **Nasazení napájecího zdroje**

Zdroj napájení nasadíte zpět provedením předchozích kroků v obráceném pořadí.

#### <span id="page-31-0"></span>**Sestava displeje Servisní příručka Dell™ Vostro™ 320**

VÝSTRAHA: Před manipulací uvnitř počítače si přečtěte bezpečnostní informace dodané s počítačem. Další informace o vhodných bezpečných

- **postupech naleznete na domovské stránce Regulatory Compliance (Soulad s předpisy) na adrese www.dell.com/regulatory\_compliance.**
- [Vyjmutí panelu displeje](#page-31-1)
- **O** Montáž [panelu displeje](#page-31-2)
- [Vyjmutí kabelu displeje](#page-31-3)
- **Montáž** [kabelu displeje](#page-31-4)

### <span id="page-31-1"></span>**Vyjmutí panelu displeje**

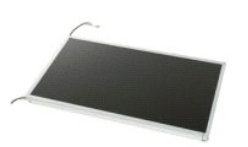

**Z⁄ POZNÁMKA:** Pro zobrazení následujících pokynů bude pravděpodobně nutné nainstalovat program Adobe® Flash® Player z webu Adobe.com.

- 1. Postupujte podle pokyn**ů v část**i <u>P[řed manipulací uvnitř](file:///C:/data/systems/vos320/cz/sm/work.htm#before) počítače</u>.<br>2. Vyjměte <u>p[řední panel](file:///C:/data/systems/vos320/cz/sm/TD01_FrontBezelPanel.htm)</u>.
- 
- 3. Vyjměte <u>vnit[řní panel](file:///C:/data/systems/vos320/cz/sm/TD05_DummyModule.htm)</u>.<br>4. Vyjměte <u>kryt panelu v/v</u>.
- 5. Vyjměte <u>[závěsný stojan](file:///C:/data/systems/vos320/cz/sm/TD03_HingedStand.htm)</u>.<br>6. Vyjměte <u>optickou jednotku</u>.
- 6. Vyjměte **optickou je**<br>7. Vyjměte [zadní kryt](file:///C:/data/systems/vos320/cz/sm/TD07_RearCover.htm).<br>8. Vyjměte zadní kovov
- 
- –8. Vyjměte <u>[zadní kovový kryt](file:///C:/data/systems/vos320/cz/sm/TD11_SmallShielding.htm)</u>.<br>–9. Vyjměte <u>[kryt systémové desky](file:///C:/data/systems/vos320/cz/sm/TD12_SysBrdShielding.htm)</u>.<br>10. Vyjměte <u>[kartu bezdrátové místní sítě](file:///C:/data/systems/vos320/cz/sm/TD14a_WLAN.htm) (WLAN)</u>.
- 11. Vyjměte <u>pam[ěťový modul](file:///C:/data/systems/vos320/cz/sm/TD16_memory.htm)</u>.<br>12. Vyjměte <u>[chladi](file:///C:/data/systems/vos320/cz/sm/TD17_heatsink.htm)č</u>.
- 
- 13. Vyjměte <u>[procesor](file:///C:/data/systems/vos320/cz/sm/TD18_processor.htm)</u>.<br>14. Vyjměte <u>[systémovou desku](file:///C:/data/systems/vos320/cz/sm/TD20a_systemboard.htm)</u>.
- 15. Vyšroubujte šrouby připevňující panel displeje k šasi počítače.

16. Opatrně vyjměte panel displeje z počítače. Zkontrolujte, zda při vyjímání panelu displeje ze šasi počítače nedochází k poškození kabelu.

### <span id="page-31-2"></span>**Montáž panelu displeje**

Panel displeje vložíte zpět provedením předchozích kroků v obráceném pořadí.

### <span id="page-31-3"></span>**Vyjmutí kabelu displeje**

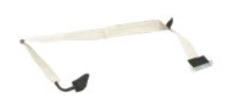

1. Postupujte podle pokyn**ů v část**i <u>P[řed manipulací uvnitř](file:///C:/data/systems/vos320/cz/sm/work.htm#before) počítače</u>.<br>2. Vyjměte <u>[panel displeje](file:///C:/data/systems/vos320/cz/sm/TD21_LCDpanel.htm)</u>.

- . voletne pásku, která zajišťuje kabel displeje v konektoru panelu displeje.<br>3. Uvolněte pásku, která zajišťuje kabel displeje v konektoru panelu displeje.
- 4. Zatlačte zajišťující spony po obou stranách konektoru panelu displeje a pak kabel vyjměte vytažením rovně nahoru.

### <span id="page-31-4"></span>**Montáž kabelu displeje**

Kabel displeje vložíte zpět provedením předchozích kroků v obráceném pořadí.

<span id="page-32-0"></span>**Kamera Servisní příručka Dell™ Vostro™ 320**

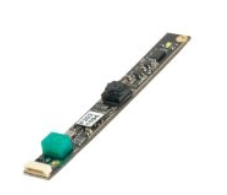

 $\triangle$ VYSTRAHA: Před manipulací uvnitř počítače si přečtěte bezpečnostní informace dodané s počítačem. Další informace o vhodných bezpečných<br>postupech naleznete na domovské stránce Regulatory Compliance (Soulad s předpisy) na ad

## **Vyjmutí kamery**

**M** POZNÁMKA: Pro zobrazení následujících pokynů bude pravděpodobně nutné nainstalovat program Adobe® Flash® Player z webu Adobe.com.

- 1. Postupujte podle pokynů v části <u>P[řed manipulací uvnitř](file:///C:/data/systems/vos320/cz/sm/work.htm#before) počítače.</u><br>2. Vyjměte <u>přední panel</u>.<br>3. Vyjměte <u>vnitřní panel.</u>
- 
- 
- 
- 2. Vyjměte <u>vňední panel</u>.<br>4. Vyjměte <u>vnit[řní panel](file:///C:/data/systems/vos320/cz/sm/TD05_DummyModule.htm)u v/v.</u><br>5. Vyjměte <u>[závěsný stojan](file:///C:/data/systems/vos320/cz/sm/TD03_HingedStand.htm)</u>.<br>6. Vyjměte <u>[zadní kryt](file:///C:/data/systems/vos320/cz/sm/TD07_RearCover.htm).</u><br>8. Vyjměte <u>[zadní kovový kryt](file:///C:/data/systems/vos320/cz/sm/TD11_SmallShielding.htm)</u>.
- 
- 
- 9. Vyjměte <u>[kryt systémové desky](file:///C:/data/systems/vos320/cz/sm/TD12_SysBrdShielding.htm)</u>.<br>10. Odpojte kabel kamery od samotné kamery**.**
- 11. Opatrně vyjměte kameru z kovového šasi.

### **Instalace kamery**

Kameru vložíte zpět provedením předchozích kroků v obráceném pořadí.

#### <span id="page-33-0"></span>**Práce s počítačem Servisní příručka Dell™ Vostro™ 320**

- P[řed manipulací uvnitř](#page-33-1) počítače **O** Doporu[čené nástroje](#page-33-2)
- **O** [Vypnutí počítač](#page-33-3)e
- **[Po manipulaci uvnit](#page-34-0)ř počítače**
- 

### <span id="page-33-1"></span>**Před manipulací uvnitř počítače**

Dodržováním následujících bezpečnostních zásad předejdete poškození počítače a případnému úrazu. Není-li uvedeno jinak, u každého postupu se v tomto dokumentu předpokládá, že platí tyto podmínky:

- 
- 
- ı Provedli jste kroky v části <u>[Práce s počítač](file:///C:/data/systems/vos320/cz/sm/work.htm)em.</u><br>ı Prostudovali jste si bezpečnostní informace dodané s počítačem.<br>ı Součást může být vyměněna nebo (v případě samostatného nákupu) nainstalována podle postupu demontáže pr
- VYSTRAHA: Před manipulací uvnitř počítače si přečtěte bezpečnostní informace dodané s počítačem. Další informace o vhodných bezpečných<br>postupech naleznete na domovské stránce Regulatory Compliance (Soulad s předpisy) na ad
- **VAROVÁNÍ: Opravy počítače smí provádět pouze kvalifikovaný servisní technik. Na škody způsobené neoprávněným servisním zásahem se záruka nevztahuje.**
- VAROVANI: Aby nedošlo k elektrostatickému výboji, použijte uzemňovací náramek nebo se opakovaně dotýkejte nenatřeného kovového povrchu<br>(například konektoru na zadní straně počítače).
- **VAROVÁNÍ: Zacházejte se součástmi a kartami opatrně. Nedotýkejte se součástí nebo kontaktů na kartě. Držte kartu za hrany nebo za kovový montážní držák. Součásti jako je procesor držte za hrany, nikoli za kolíky.**
- VAROVANI: Při odpojování kabelu táhněte za konektor nebo za ouško, nikoli za samotný kabel. Některé kabely jsou vybaveny konektory<br>s pojistkami. Pokud odpojujete tento typ kabelu, před odpojením kabelu pojistnějte. Konekto
- Ø **POZNÁMKA:** Barva vašeho počítače a některých součástí může být jiná, než je uvedeno v tomto dokumentu.

Před manipulací uvnitř počítače proveďte následující kroky – zabráníte tak případnému poškození.

- 1. Zkontrolujte, zda je pracovní povrch plochý a čistý, aby nedocházelo k poškrábání krytu počítače.<br>2. Vypněte počítač (viz <u>[Vypnutí počítač](#page-33-3)e</u>).
- 

**VAROVÁNÍ: Při odpojování síťového kabelu nejprve odpojte kabel od počítače a potom ze síťového zařízení.**

- 
- 
- 3. Odpojte od počítače veškeré síťové kabely.<br>4. Odpojte počítač a všechna připojená zařízení z elektrických zásuvek.<br>5. Stisknutím a podržením vypínače odpojeného počítače uzemníte systémovou desku.<br>6. Vyjměte zad
- 

△ VAROVÁNÍ: Než se dotknete některé součásti uvnitř počítače, odvedte elektrostatický náboj z vašeho těla tím, že se dotknete nenatřeného kovového povrchu, například na zadní stěně počítače. Během manipulace se opakovaně dotýkejte nenatřeného kovového povrchu, abyste odvedli<br>elektrostatický náboj, který by mohl poškodit vnitřní součásti.

### <span id="page-33-2"></span>**Doporučené nástroje**

Postupy uvedené v tomto dokumentu mohou vyžadovat použití následujících nástrojů:

malý plochý šroubovák

- l křížový šroubovák l malá plastová jehla
- l disk CD s programem pro aktualizaci systému BIOS (viz webové stránky technické podpory Dell na adrese **support.dell.com**)

## <span id="page-33-3"></span>**Vypnutí počítače**

VAROVANI: Před vypnutím počítače uložte a zavřete všechny otevřené soubory a ukončete všechny spuštěné programy, aby nedošlo ke ztrátě<br>dat.

1. Vypněte operační systém:

**Systém Windows Vista:**

Klikněte na tlačítko **Start** , pak na šipku v pravém dolním rohu nabídky **Start** , jak je znázorněno níže, a pak klikněte na tlačítko **Vypnout**.

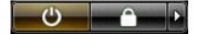

**Systém Windows XP:**

Klikněte na tlačítko **Start**® **Vypnout počítač**® **Vypnout**.

Po dokončení procesu vypnutí operačního systému se počítač vypne.

2. Zkontrolujte, zda jsou počítač i všechna připojená zařízení vypnutá. Pokud se počítač a všechna připojená zařízení nevypnou automaticky po vypnutí<br>operačního systému, vypněte je tak, že stisknete a podržíte tlačítko nap

# <span id="page-34-0"></span>**Po manipulaci uvnitř počítače**

Po dokončení montáže se před zapnutím počítače ujistěte, že jsou připojena všechna externí zařízení, karty, kabely atd.

1. Nasaďte zadní kryt počítače (viz <u>[Zadní kryt](file:///C:/data/systems/vos320/cz/sm/TD07_RearCover.htm)</u>).<br>2. Připojte všechny telefonní nebo síťové kabely k počítači.

**VAROVÁNÍ: Chcete-li připojit síťový kabel, nejprve připojte kabel do síťového zařízení a pak do počítače.**

3. Připojte počítač a všechna připojená zařízení do elektrických zásuvek.<br>4. Zapněte počítač.<br>5. Spusťte nástroj Dell Diagnostics a ověřte, zda počítač správně pracuje. Viz <u>[Diagnostický nástroj Dell Diagnostics](file:///C:/data/systems/vos320/cz/sm/diags.htm)</u>.